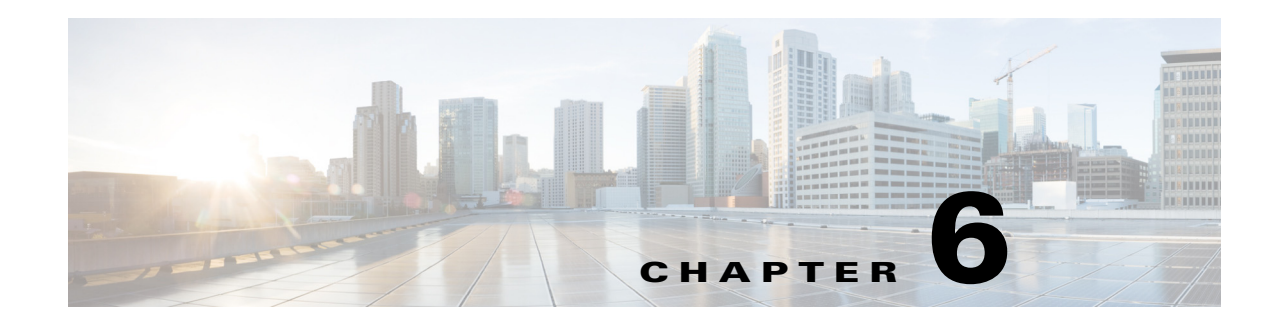

# **Configuring IP Storage Services**

Cisco MDS 9000 Family IP storage (IPS) services extend the reach of Fibre Channel SANs by using open-standard, IP-based technology. The switch connects separated SAN islands using Fibre Channel over IP (FCIP), and it allows IP hosts to access Fibre Channel storage using the iSCSI protocol.

 $\mathbf I$ 

**Note** FCIP and iSCSI features are specific to the IPS module and are available in Cisco MDS 9200 Switches, Cisco MDS 9500 Directors, and Cisco MDS 9700 Directors.

The Cisco MDS 24/10 port SAN Extension Module for MDS 9700, and the 18/4 Multiprotocol Services (MSM-18/4) module also allow you to use Fibre Channel, FCIP, and iSCSI features. The MSM-18/4 module is available for use in any switch in the Cisco MDS 9200 Series or Cisco MDS 9500 Series, and the Cisco MDS 24/10 port SAN Extension Module can be used in any of the Cisco MDS 9700 series switches.

This chapter includes the following sections:

- [Feature Information, page](#page-1-1) 6-ccxlviii
- **•** [IP Storage Modules, page](#page-1-0) 6-ccxlviii
- **•** [Supported Hardware, page](#page-4-0) 6-ccli
- **•** [Configuring Gigabit Ethernet Interfaces for IPv4, page](#page-4-1) 6-ccli
- **•** [IPS Module Core Dumps, page](#page-5-0) 6-cclii
- **•** [Configuring Gigabit Ethernet High Availability, page](#page-9-0) 6-cclvi
- **•** [Configuring CDP, page](#page-11-0) 6-cclviii
- **•** [Changing Link Speed on IP Storage Interfaces, page](#page-12-0) 6-cclix
- **•** [Default Settings for IP Storage Services Parameters, page](#page-18-0) 6-cclxv

ן

# <span id="page-1-1"></span>**Feature Information**

This section briefly describes the new and updated features for releases, starting from Cisco MDS NX-OS Release 6.2(13).

*Table 6-1 Feature Information Table*

| <b>Feature</b>                                                                                        | <b>Release</b> | <b>Description</b>                                                                                                    |
|----------------------------------------------------------------------------------------------------|----------------|----------------------------------------------------------------------------------------------------|
| <b>Changing Link Speed on Cisco</b><br>MDS 24/10 port SAN<br><b>Extension Module,</b><br>page 6-cclxi | 7.3(0)DY(1)    | This feature enables users to change the<br>link speed on IP Storage interfaces<br>between 1 Gbps and 10 Gbps on the<br>Cisco MDS 24/10 port SAN Extension<br>Module.  |
| <b>Changing Link Speed on Cisco</b><br><b>MDS 9250i Multiservice Fabric</b><br>Switch, page 6-cclix   | 6.2(13)        | This feature enables users to change the<br>link speed on IP Storage interfaces<br>between 1 Gbps and 10 Gbps on the<br>Cisco MDS 9250i Multiservice Fabric<br>Switch. |

## <span id="page-1-0"></span>**IP Storage Modules**

The IP Storage services module (IPS module) and the MSM-18/4 module allow you to use FCIP and iSCSI features. Both modules integrate seamlessly into the Cisco MDS 9000 Family, and support the full range of features available on other switching modules, including VSANs, security, and traffic management.

Gigabit Ethernet ports in these modules can be configured to support the FCIP protocol, the iSCSI protocol, or both protocols simultaneously:

**•** FCIP—FCIP transports Fibre Channel frames transparently over an IP network between two Cisco MDS 9000 Family switches or other FCIP standards-compliant devices. [Figure](#page-1-2) 6-1 shows how the IPS module is used in different FCIP scenarios.

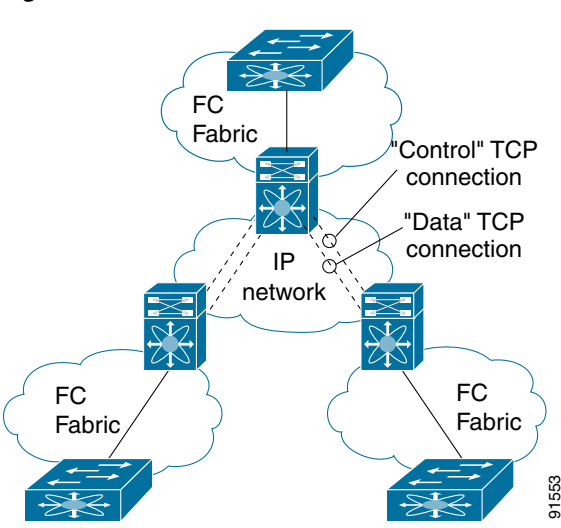

<span id="page-1-2"></span>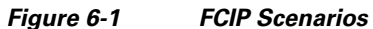

• iSCSI—The IPS module provides IP hosts access to Fibre Channel storage devices. The IP host sends SCSI commands encapsulated in iSCSI protocol data units (PDUs) to a Cisco MDS 9000 Family switch IPS port over a TCP/IP connection. At this point, the commands are routed from an IP network into a Fibre Channel network and forwarded to the intended target. [Figure](#page-2-0) 6-2 depicts the iSCSI scenarios in which the IPS module is used.

<span id="page-2-0"></span>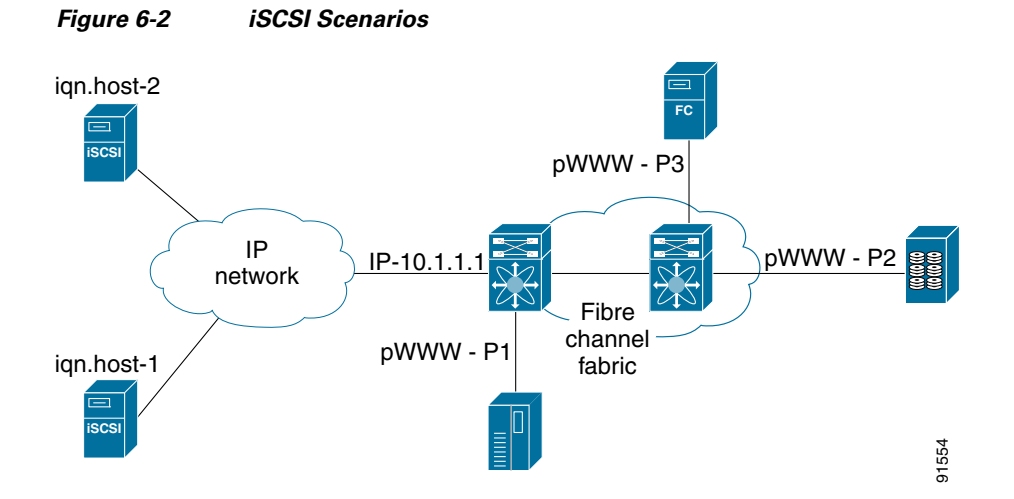

### **Module Status Verification**

 $\mathbf I$ 

To verify the status of the module using Fabric Manager, follow these steps:

**Step 1** Select a switch in the Fabric pane.

**Step 2** Open the **Switches** folder and select **Hardware** in the Physical Attributes pane. You see the status for all modules in the switch in the Information pane.

After inserting the module, verify the status of the module using the **show module** command:

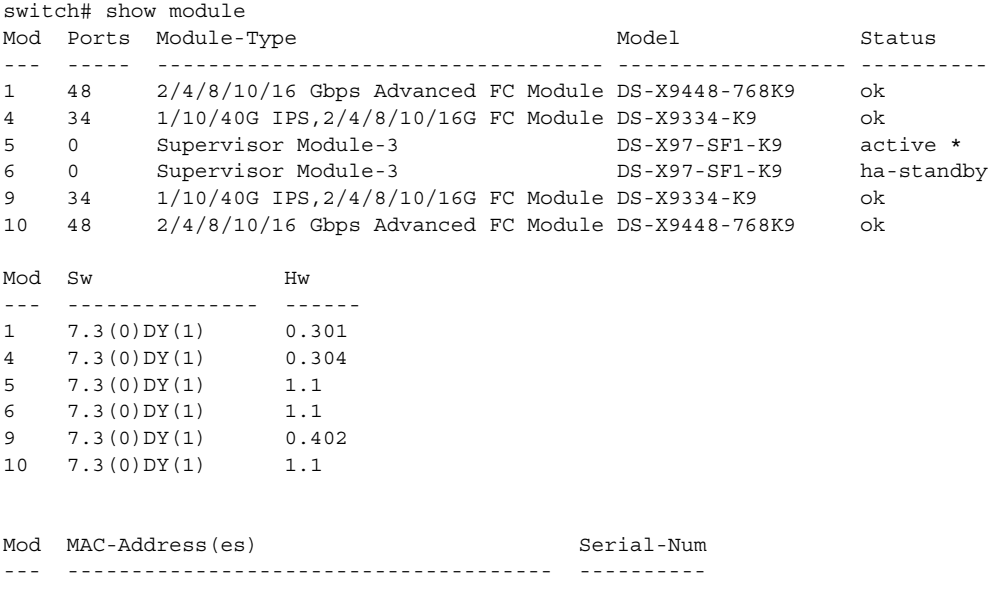

ו

```
1 54-7f-ee-d7-bc-70 to 54-7f-ee-d7-bc-73 JAE164302O2
4 00-8e-73-39-39-e0 to 00-8e-73-39-39-ef JAE200806T0
5 3c-0e-23-c4-71-86 to 3c-0e-23-c4-71-98 JAE17510BAE
6 3c-0e-23-c4-74-f0 to 3c-0e-23-c4-75-02 JAE17510BC1
9 9c-57-ad-2a-7d-e0 to 9c-57-ad-2a-7d-ef JAE201100XU
10 1c-df-0f-79-42-e8 to 1c-df-0f-79-42-eb JAE172009XM
Mod Online Diag Status
--- ------------------
1 Pass
4 Pass
5 Pass
6 Pass
9 Pass
10 Pass
Xbar Ports Module-Type and Model Status Status
--- ----- ----------------------------------- ------------------ ----------
1 0 Fabric Module 1 DS-X9710-FAB1 ok
2 0 Fabric Module 1 DS-X9710-FAB1 ok
3 0 Fabric Module 1 DS-X9710-FAB1 ok
Xbar Sw Hw
--- --------------- ------
1 NA 1.2 
2 NA 1.2 
3 NA 1.2 
Xbar MAC-Address(es) Serial-Num
--- -------------------------------------- ----------
1 NA JAE18070AR0
2 NA JAE180602PF
3 NA JAE18070ANJ
* this terminal session
```
### **IPS Module Upgrade**

IPS modules use a rolling upgrade install mechanism where each module in a given switch can only be upgraded in sequence. To guarantee a stable state, each IPS module in a switch requires a 5-minute delay before the next IPS module is upgraded.

Λ

**Caution** A software upgrade is only disruptive for the IPS module. The NX-OS software continues to support nondisruptive software upgrades for Fibre Channel modules in the switch and for the switch itself.

### **Cisco MDS 9250i Switch**

The Cisco MDS 9250i switches have 40 Fibre Channel ports (nondisruptive upgrade) and two IP Storage ports (disruptive upgrade). Cisco MDS 9250i switches use a rolling upgrade install mechanism for the two IP Storage ports where each module in a given switch can only be upgraded in sequence.

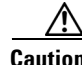

**Caution** A software upgrade is only partially disruptive for the Cisco MDS 9250i switch. The NX-OS software continues to support nondisruptive software upgrades for Fibre Channel modules in the switch and for the switch itself.

### **24/10 port SAN Extension Module**

The 24/10 port SAN Extension Modules have 24 Fibre Channel ports (nondisruptive upgrade) and ten IP Storage ports (disruptive upgrade). 24/10 port SAN Extension Modules use a rolling upgrade install mechanism for the ten IP Storage ports where each module in a given switch can only be upgraded in sequence. To guarantee a stable state, each 24/10 port SAN Extension Module in a switch requires a 5-minute delay before the next module is upgraded.

**Caution** A software upgrade is only partially disruptive for the 24/10 port SAN Extension Module. The NX-OS software continues to support nondisruptive software upgrades for Fibre Channel modules in the switch and for the switch itself.

### **MSM-18/4 Module Upgrade**

The MSM-18/4 modules have 18 Fibre Channel ports (nondisruptive upgrade) and four Gigabit Ethernet ports (disruptive upgrade). MSM-18/4 modules use a rolling upgrade install mechanism for the four Gigabit Ethernet ports where each module in a given switch can only be upgraded in sequence. To guarantee a stable state, each MSM-18/4 module in a switch requires a 5-minute delay before the next module is upgraded.

**Caution** A software upgrade is only partially disruptive for the MSM-18/4 module. The NX-OS software continues to support nondisruptive software upgrades for Fibre Channel modules in the switch and for the switch itself.

## <span id="page-4-0"></span>**Supported Hardware**

You can configure the FCIP and iSCSI features using one or more of the following hardware:

- **•** Cisco MDS 24/10 port SAN Extension Module on Cisco MDS 9700 Series Director switches.
- **•** MSM-18/4 module (refer to the *Cisco MDS 9200 Series Hardware Installation Guide* or the *Cisco MDS 9500 Series Hardware Installation Guide* for more information).
- **•** Cisco MDS 9250i Multiservice Fabric Switch.

# <span id="page-4-1"></span>**Configuring Gigabit Ethernet Interfaces for IPv4**

Both FCIP and iSCSI rely on TCP/IP for network connectivity. On each IPS module, connectivity is provided in the form of Gigabit Ethernet interfaces on Cisco MDS 9500 series switches, and in the form of IP storage ports on Cisco MDS 9250i switches and Cisco MDS 9700 series switches with 24/10 port SAN Extension modules that are appropriately configured. This section covers the steps required to configure IP for subsequent use by FCIP and iSCSI.

A new port mode, called IPS, is defined for Gigabit Ethernet ports on each IPS module. IP storage ports are implicitly set to IPS mode, so it can only be used to perform iSCSI and FCIP storage functions. IP storage ports do not bridge Ethernet frames or route other IP packets.

Each IPS port represents a single virtual Fibre Channel host in the Fibre Channel SAN. All the iSCSI hosts connected to this IPS port are merged and multiplexed through the single Fibre Channel host.

In large scale iSCSI deployments where the Fibre Channel storage subsystems require explicit LUN access control for every host device, use of proxy-initiator mode simplifies the configuration.

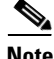

**Note** To configure IPv6 on a Gigabit Ethernet interface, see the *Cisco Fabric Manager Security Configuration Guide*. For information about configuring FCIP, see Chapter 2, "Configuring Fibre Channel over IP." For information about configuring iSCSI, see Chapter 4, "Configuring Internet Small Computer Systems Interface."

**Tip** Gigabit Ethernet ports on any IPS module should not be configured in the same Ethernet broadcast domain as the management Ethernet port—they should be configured in a different broadcast domain, either by using separate standalone hubs or switches or by using separate VLANs.

### **Basic Gigabit Ethernet Configuration**

[Figure 6-3](#page-5-1) shows an example of a basic Gigabit Ethernet IP version 4 (IPv4) configuration.

<span id="page-5-1"></span>*Figure 6-3 Gigabit Ethernet IPv4 Configuration Example*

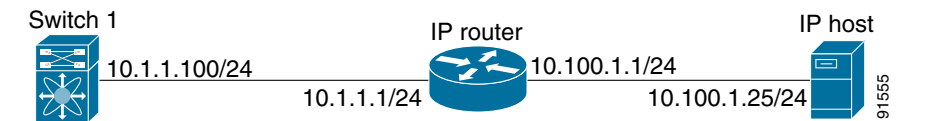

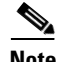

**Note** The port on the Ethernet switch to which the Gigabit Ethernet interface is connected should be configured as a host port (also known as access port) instead of a switch port. Spanning tree configuration for that port (on the ethernet switch) should disabled. This helps avoid the delay in the management port coming up due to delay from Ethernet spanning tree processing that the Ethernet switch would run if enabled. For Cisco Ethernet switches, use either the **switchport host** command in Cisco IOS or the **set port host** command in Catalyst OS.

## <span id="page-5-0"></span>**IPS Module Core Dumps**

IPS core dumps are different from the system's kernel core dumps for other modules. When the IPS module's operating system (OS) unexpectedly resets, it is useful to obtain a copy of the memory image (called a IPS core dump) to identify the cause of the reset. Under that condition, the IPS module sends the core dump to the supervisor module for storage. Cisco MDS switches have two levels of IPS core dumps:

**•** Partial core dumps (default)—Each partial core dump consists of four parts (four files). All four files are saved in the active supervisor module.

In Cisco MDS 9700 Series Switches with 24/10 port SAN Extension Modules, each partial core dump consists of five parts (five files). All five files are saved in the active supervisor module.

Use the **show cores** command to list these files.

**•** Full core dumps—Each full core dump of Cisco MDS 9250i Switches and SSN-16 modules consists of 64 parts (64 files), and each full core dump of Cisco MDS 9700 Series Switches with 24/10 port SAN Extension Modules consists of 67 parts (67 files). The IPS core dump for MSM-18/4 modules consists of 32 parts. This dump cannot be saved on the supervisor module because of its large space requirement. They are copied directly to an external TFTP server.

Use the **system cores tftp:** command to configure an external TFTP server to copy the IPS core dump (and other core dumps).

To configure IPS core dumps on the IPS module, follow these steps:

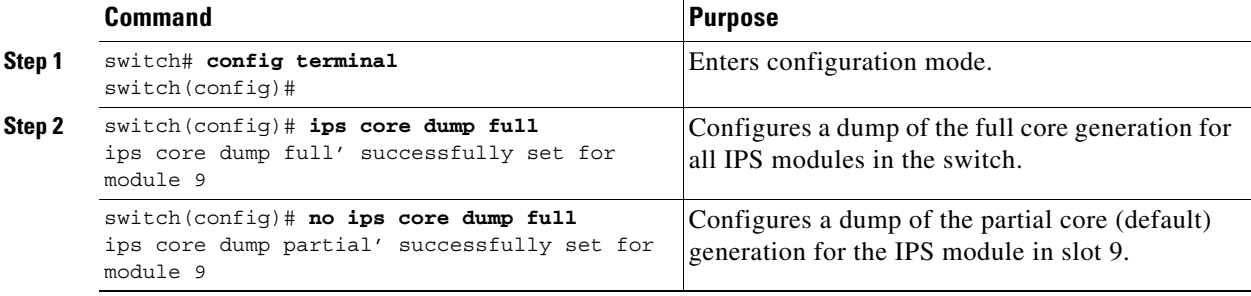

To configure the Gigabit Ethernet interface for the scenario in [Figure 6-3](#page-5-1), follow these steps:

**Step 1** From Fabric Manager, choose **Switches > Interfaces > Gigabit Ethernet** in the Physical Attributes pane. You see the Gigabit Ethernet configuration in the Information pane.

From Device Manager, right-click the Gigabit Ethernet port that you want to configure and choose **Configure...**. You see the Gigabit Ethernet configuration dialog box.

- **Step 2** Click the **General** tab in Fabric Manager, or click the **GigE** tab in Device Manager to display the general configuration options for the interface.
- **Step 3** Set the description and MTU value for the interface. The valid value for the MTU field can be a number in the range from 576 to 9000.
- **Step 4** Set **Admin** up or down and check the **CDP** check box if you want this interface to participate in CDP.
- **Step 5** Set **IpAddress/Mask** with the IP address and subnet mask for this interface.
- **Step 6** From Fabric Manager, click the **Apply Changes** icon to save these changes, or click the **Undo Changes** icon to discard changes.

From Device Manager, click **Apply** to save these changes, or click **Close** to discard changes and close the Gigabit Ethernet configuration dialog box.

### **Configuring Interface Descriptions**

See the *Cisco Fabric Manager Interfaces Configuration Guide* for details on configuring the switch port description for any interface.

### **Configuring Beacon Mode**

See the *Cisco Fabric Manager Interfaces Configuration Guide* for details on configuring the beacon mode for any interface.

### **Configuring Autonegotiation**

By default, autonegotiation is enabled all Gigabit Ethernet interface. You can enable or disable autonegotiation for a specified Gigabit Ethernet interface. When autonegotiation is enabled, the port automatically detects the speed or pause method, and duplex of incoming signals based on the link partner. You can also detect link up conditions using the autonegotiation feature.

### **Configuring the MTU Frame Size**

You can configure the interfaces on a switch to transfer large (or jumbo) frames on a port. The default IP maximum transmission unit (MTU) frame size is 1500 bytes for all Ethernet ports. By configuring jumbo frames on a port, the MTU size can be increased up to 9000 bytes.

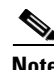

**Note** The minimum MTU size is 576 bytes.

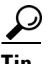

**Tip** MTU changes are disruptive, all FCIP links and iSCSI sessions flap when the software detects a change in the MTU size.

### **Configuring Promiscuous Mode**

You can enable or disable promiscuous mode on a specific Gigabit Ethernet interface. By enabling the promiscuous mode, the Gigabit Ethernet interface receives all the packets and the software then filters and discards the packets that are not destined for that Gigabit Ethernet interface.

## **About VLANs for Gigabit Ethernet**

Virtual LANs (VLANs) create multiple virtual Layer 2 networks over a physical LAN network. VLANs provide traffic isolation, security, and broadcast control.

Gigabit Ethernet ports automatically recognize Ethernet frames with IEEE 802.1Q VLAN encapsulation. If you need to have traffic from multiple VLANs terminated on one Gigabit Ethernet port, configure subinterfaces—one for each VLAN.

If the IPS module or MPS-14/2 module is connected to a Cisco Ethernet switch, and you need to have traffic from multiple VLANs coming to one IPS port, verify the following requirements on the Ethernet switch:

**•** The encapsulation is set to 802.1Q and not ISL, which is the default.

Use the VLAN ID as a subscription to the Gigabit Ethernet interface name to create the subinterface name: *slot-number / port-numberVLAN-ID*.

## **Interface Subnet Requirements**

Gigabit Ethernet interfaces (major), subinterfaces (VLAN ID), and management interfaces (mgmt 0) can be configured in the same or different subnet depending on the configuration (see [Table 6-2\)](#page-8-0).

Ι

<span id="page-8-0"></span>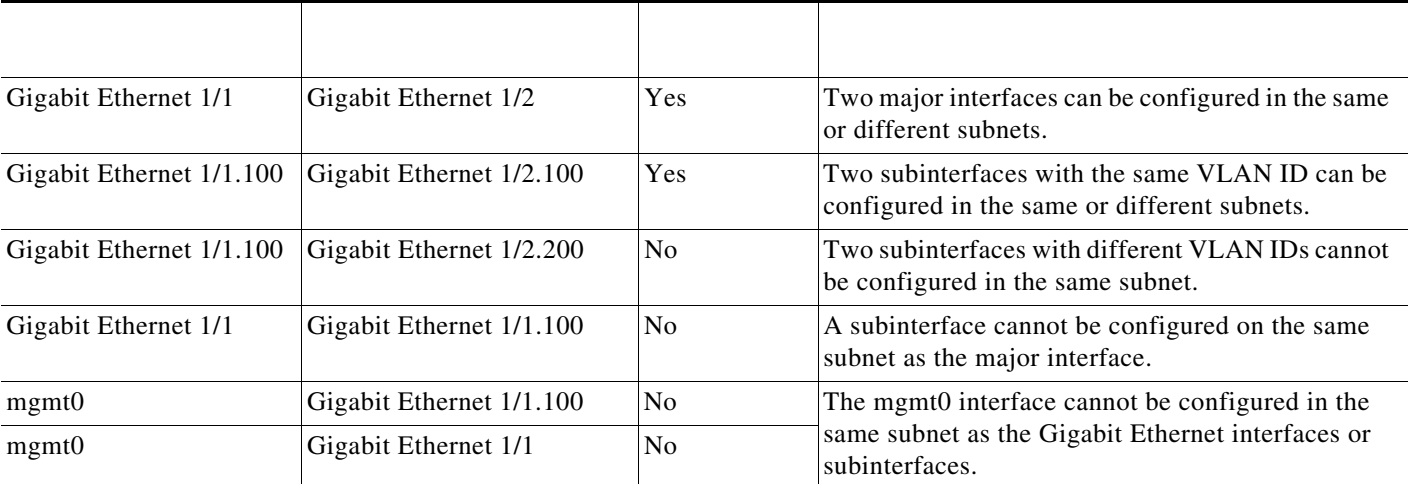

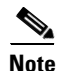

**Note** The configuration requirements in [Table](#page-8-0) 6-2 also apply to Ethernet PortChannels.

## **Verifying Gigabit Ethernet Connectivity**

Once the Gigabit Ethernet interfaces are connected with valid IP addresses, verify the interface connectivity on each switch. Ping the IP host using the IP address of the host to verify that the static IP route is configured correctly.

O.

- **Note** If the connection fails, verify the following, and ping the IP host again:
	- The IP address for the destination (IP host) is correctly configured.
	- The host is active (powered on).
	- The IP route is configured correctly.
	- The IP host has a route to get to the Gigabit Ethernet interface subnet.
	- The Gigabit Ethernet interface is in the up state.

## **Gigabit Ethernet IPv4-ACL Guidelines**

 $\mathbf I$ 

**P**<br>**Tip** If IPv4-ACLs are already configured in a Gigabit Ethernet interface, you cannot add this interface to an Ethernet PortChannel group.

Follow these guidelines when configuring IPv4-ACLs for Gigabit Ethernet interfaces:

**•** Only use Transmission Control Protocol (TCP) or Internet Control Message Protocol (ICMP).

# **Note** Other protocols such as User Datagram Protocol (UDP) and HTTP are not supported in Gigabit Ethernet interfaces. Applying an ACL that contains rules for these protocols to a Gigabit Ethernet interface is allowed but those rules have no effect.

- **•** Apply IPv4-ACLs to the interface before you enable an interface. This ensures that the filters are in place before traffic starts flowing.
- **•** Be aware of the following conditions:
	- **–** If you use the **log-deny** option, a maximum of 50 messages are logged per second.
	- **–** The **established**, **precedence**, and **fragments** options are ignored when you apply IPv4-ACLs (containing these options) to Gigabit Ethernet interfaces.
	- **–** If an IPv4-ACL rule applies to a preexisting TCP connection, that rule is ignored. For example if there is an existing TCP connection between A and B, and an IPv4-ACL specifies dropping all packets whose source is A and destination is B is subsequently applied, it will have no effect.

## <span id="page-9-0"></span>**Configuring Gigabit Ethernet High Availability**

Virtual Router Redundancy Protocol (VRRP) and Ethernet PortChannels are two Gigabit Ethernet features that provide high availability for iSCSI and FCIP services.

### **VRRP for iSCSI and FCIP Services**

VRRP provides a redundant alternate path to the Gigabit Ethernet port for iSCSI and FCIP services. VRRP provides IP address failover protection to an alternate Gigabit Ethernet interface so the IP address is always available (see [Figure 6-4](#page-9-1)).

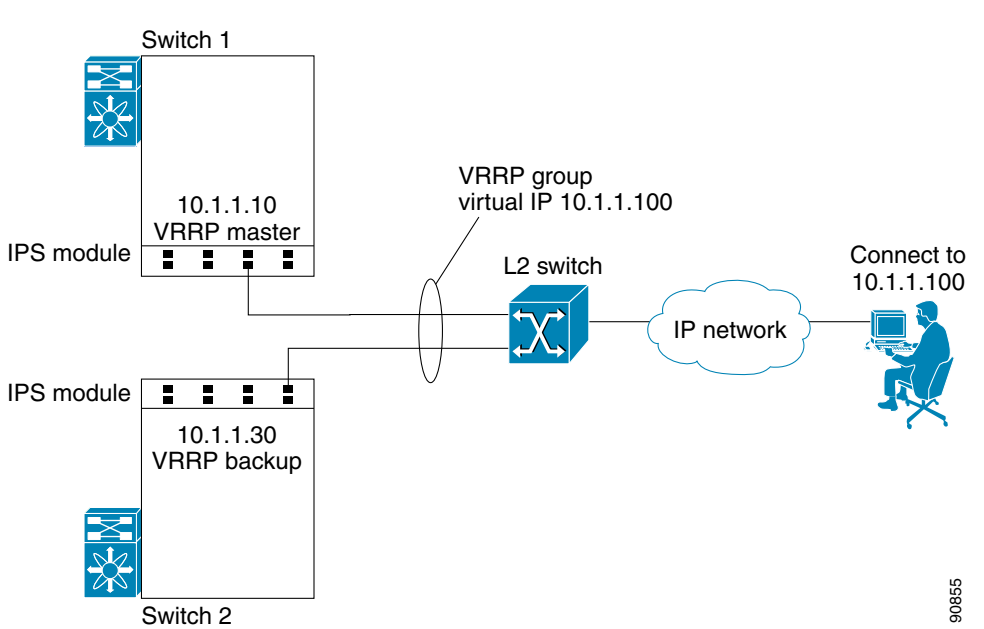

<span id="page-9-1"></span>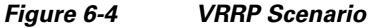

In [Figure 6-4](#page-9-1), all members of the VRRP group must be IP storage Gigabit Ethernet ports. VRRP group members can be one or more of the following interfaces:

- **•** One or more interfaces in the same IPS module or MSM-18/4 module
- **•** Interfaces across IPS modules or MSM-18/4 modules in one switch
- **•** Interfaces across IPS modules or MSM-18/4 modules in different switches
- **•** Gigabit Ethernet subinterfaces
- **•** Ethernet PortChannels and PortChannel subinterfaces

 $\Gamma$ 

**Note** You can configure no more than seven VRRP groups, both IPv4 and IPv6, on a Gigabit Ethernet interface, including the main interface and all subinterfaces.

### **Configuring VRRP for Gigabit Ethernet Interfaces**

To configure VRRP for Gigabit Ethernet interfaces using IPv4, follow these steps:

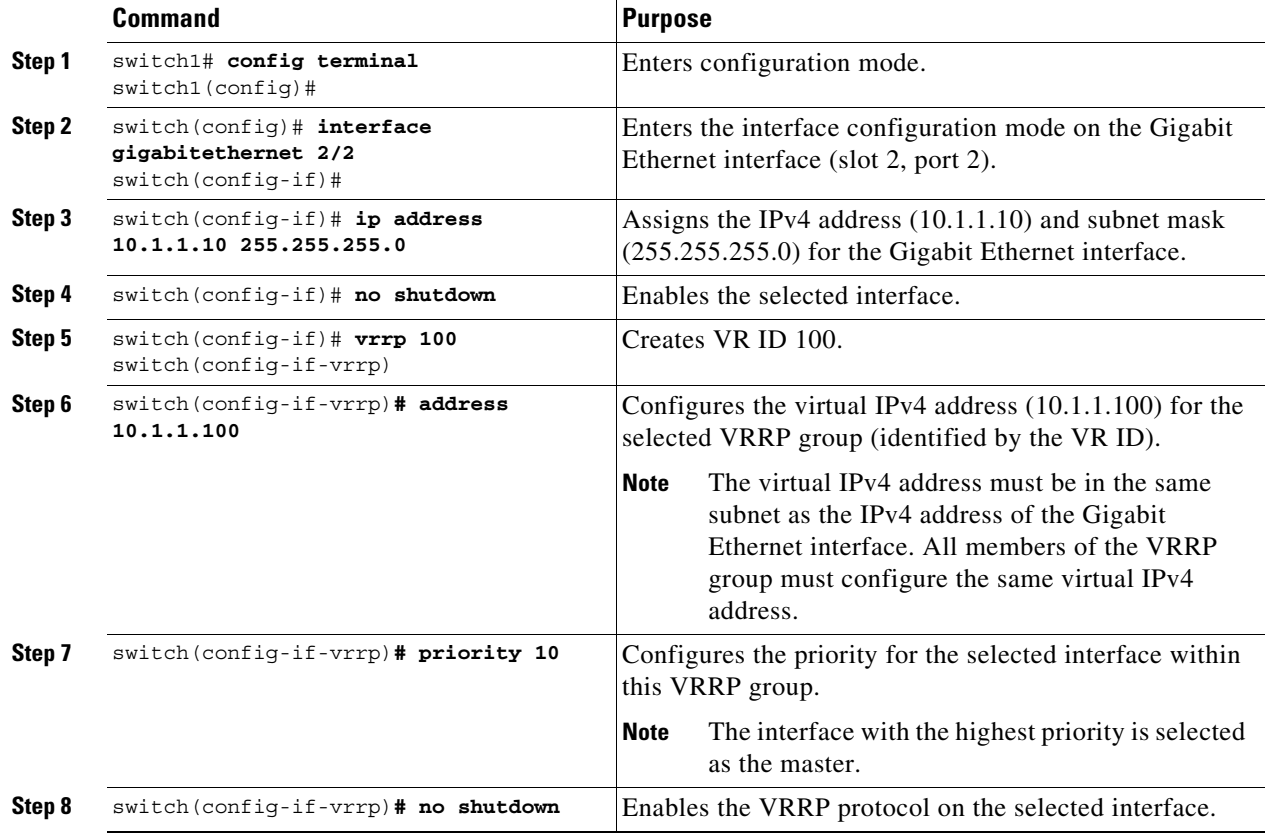

ן

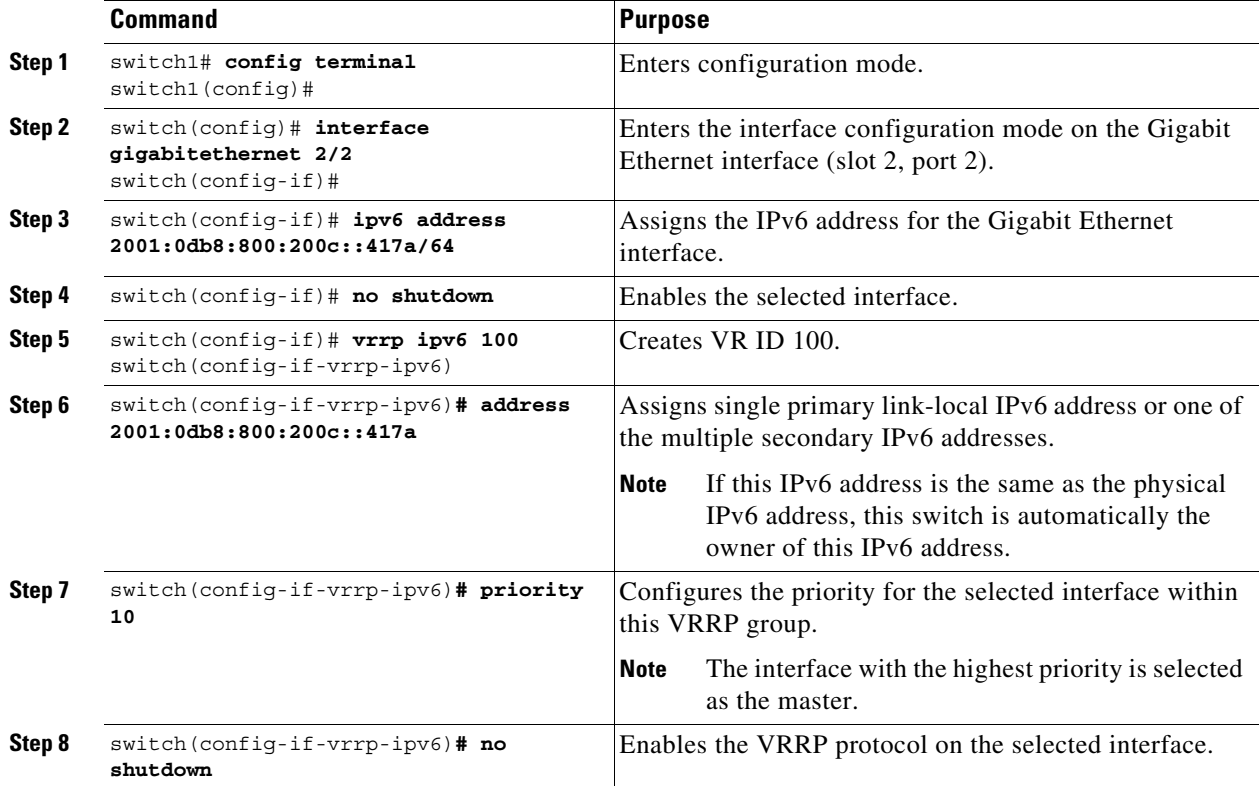

To configure VRRP for Gigabit Ethernet interfaces using IPv6, follow these steps:

P

**Note** If you configure secondary VRRP IPv6 addresses on an IPFC VSAN interface, before a downgrading to a release prior to Cisco Release 3.0(1), you must remove the secondary VRRP IPv6 addresses. This is required only when you configure IPv6 addresses.

**Note** The VRRP **preempt** option is not supported on IPS Gigabit Ethernet interfaces. However, if the virtual IPv4 IP address is also the IPv4 IP address for the interface, then preemption is implicitly applied.

**Note** If you configure secondary VRRP IPv6 addresses on an IPFC VSAN interface, before a downgrading to a release prior to Cisco Release 3.0(1), you must remove the secondary VRRP IPv6 addresses. This is required only when you configure IPv6 addresses.

## <span id="page-11-0"></span>**Configuring CDP**

The Cisco Discovery Protocol (CDP) is supported on the management Ethernet interface on the supervisor module and the Gigabit Ethernet interfaces on the IPS module or MSM-18/4 module.

See the *Cisco MDS 9000 Family NX-OS Fundamentals Configuration Guide*.

## <span id="page-12-0"></span>**Changing Link Speed on IP Storage Interfaces**

### <span id="page-12-1"></span>**Changing Link Speed on Cisco MDS 9250i Multiservice Fabric Switch**

The Cisco MDS 9250i Multiservice Fabric Switch has two IP storage interfaces that support 1 Gbps and 10 Gbps link speeds. By default, IP storage interfaces are configured at 10 Gbps link speed.

 $\mathbf I$ 

**Note** Switching between different link speeds is supported on Cisco 10 Gbps IP storage platforms starting from Cisco MDS NX-OS Release 6.2(13). An ISSD to a release earlier than Cisco MDS NX-OS Release 6.2(13) when any of the IP storage ports are configured at 1 Gbps, is disallowed. Reconfigure such ports back to the default link speed of 10 Gbps before attempting such a downgrade.

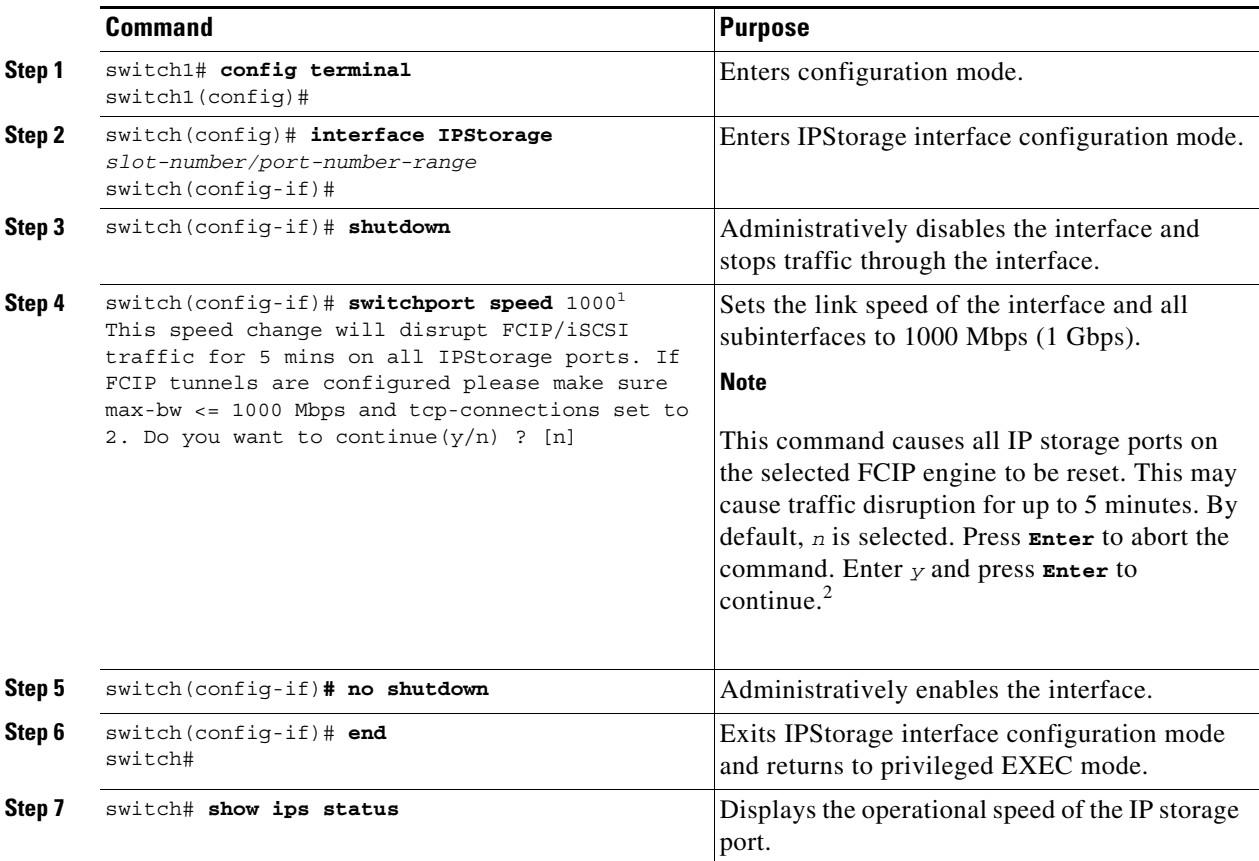

To configure 1 Gbps link speed on an IP storage interface, follow these steps:

1. Configuring the link speed of an interface generates the following port software failure syslog message:

%IF\_DOWN\_SOFTWARE\_FAILURE: %\$VSAN 1%\$ Interface fcip is down (Port software failure)

2. If the conditions specified in the warning message are not met, the configured link speed is still applied. However, issues such as packet drops, retransmissions, and FCIP tunnel flaps may occur.

ן

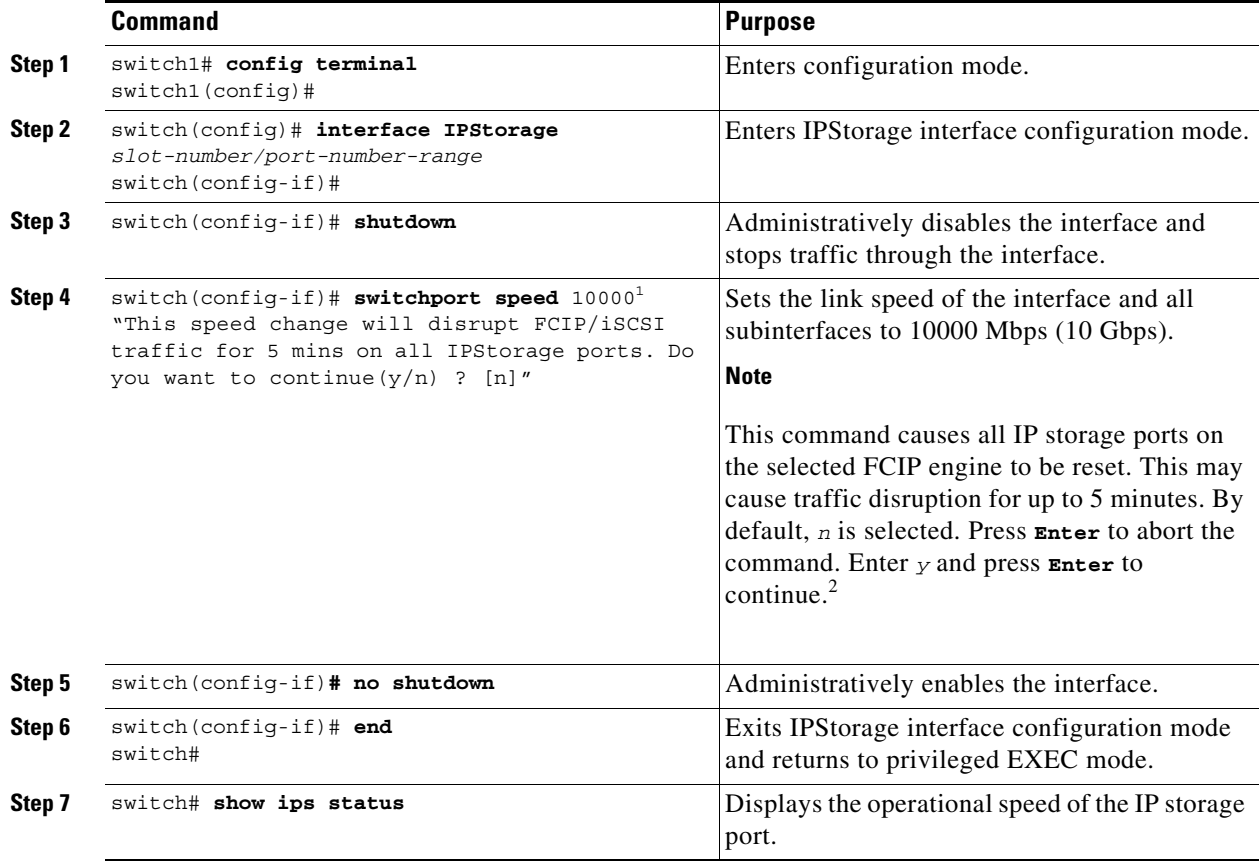

To configure 10 Gbps link speed on an IP storage interface, follow these steps:

1. Configuring the link speed of an interface generates the following port software failure syslog message:

%IF\_DOWN\_SOFTWARE\_FAILURE: %\$VSAN 1%\$ Interface fcip is down (Port software failure)

2. If the conditions specified in the warning message are not met, the configured link speed is still applied. However, issues such as packet drops, retransmissions, and FCIP tunnel flaps may occur.

If there is a mismatch between the configured link speed and the small form-factor pluggable (SFP) speed capabilities, the port goes into an Error Disabled state and a corresponding syslog message is logged. In such a scenario, either the configured link speed or the SFP should be changed. If the link speed is changed, even if the port is already enabled, the **shutdown** and **no shutdown** commands must be explicitly issued for the change to be applied.

For more information about supported 1 Gbps SFPs for a Cisco MDS 9250i Multiservice Fabric Switch, see the [Cisco MDS 9000 Family Pluggable Transceivers Data Sheet.](http://www.cisco.com/c/en/us/products/collateral/storage-networking/mds-9000-series-multilayer-switches/product_data_sheet09186a00801bc698.html)

For information about configuring FCIP tunnels with IP storage interfaces at 1 Gbps speed, see the Configuring FCIP chapter.

### <span id="page-14-0"></span>**Changing Link Speed on Cisco MDS 24/10 port SAN Extension Module**

To configure 1 Gbps link speed on an IP storage interface, follow these steps:

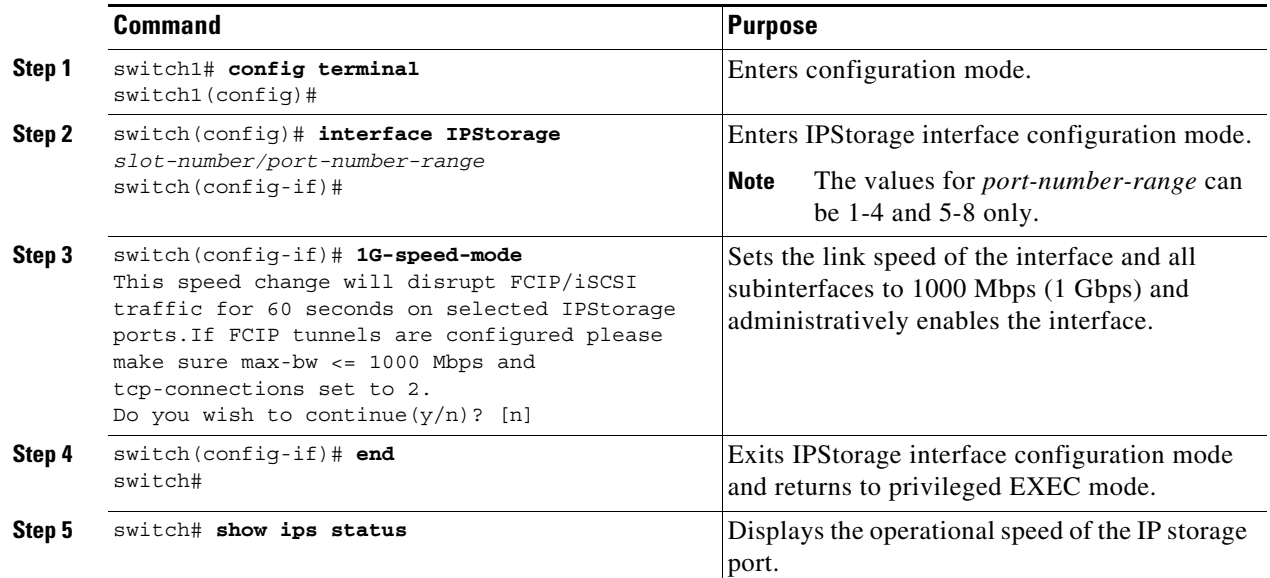

To configure 10 Gbps link speed on an IP storage interface, follow these steps:

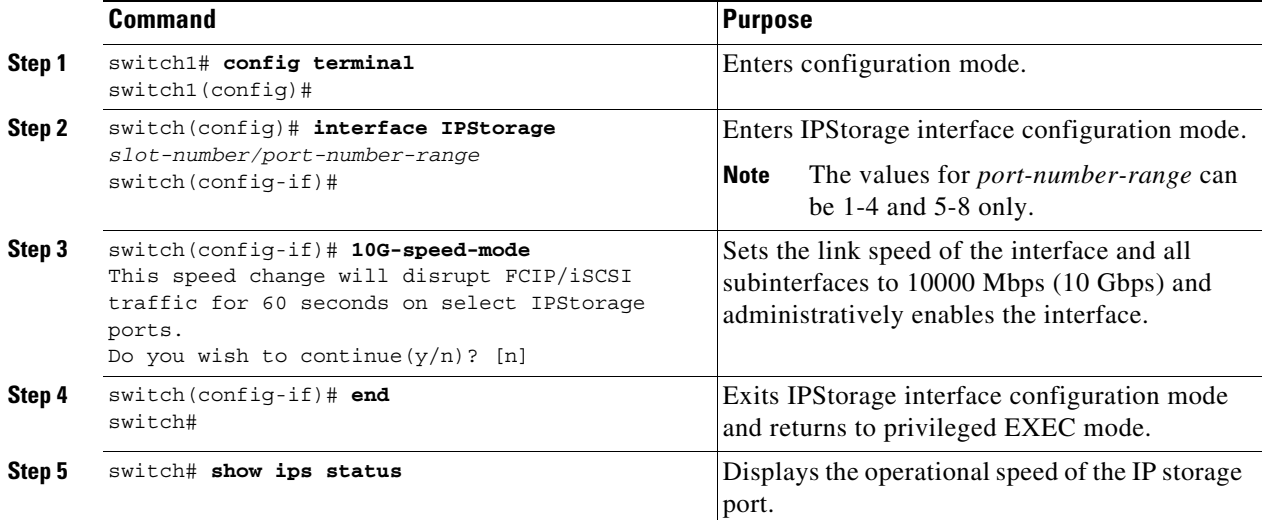

## **Displaying Statistics**

 $\Gamma$ 

This section provides examples to verify Gigabit Ethernet and TCP/IP statistics on the IP storage ports.

### **Displaying Gigabit Ethernet Interface Statistics**

Use the **show interface gigabitethernet** command on each switch to verify that the interfaces are up and functioning as desired. See [Example 6-1](#page-15-0) and [Example 6-2](#page-15-1).

#### <span id="page-15-0"></span>*Example 6-1 Displaying the Gigabit Ethernet Interface*

```
switch# show interface gigabitethernet 8/1
GigabitEthernet8/1 is up 
     Hardware is GigabitEthernet, address is 0005.3000.a98e
     Internet address is 10.1.3.1/24
     MTU 1500 bytes, BW 1000000 Kbit
     Port mode is IPS
     Speed is 1 Gbps
     Beacon is turned off
     5 minutes input rate 744 bits/sec, 93 bytes/sec, 1 frames/sec
     5 minutes output rate 0 bits/sec, 0 bytes/sec, 0 frames/sec
     3343 packets input, 406582 bytes
       0 multicast frames, 0 compressed
       0 input errors, 0 frame, 0 overrun 0 fifo
     8 packets output, 336 bytes, 0 underruns
       0 output errors, 0 collisions, 0 fifo
       0 carrier errors
```
#### <span id="page-15-1"></span>*Example 6-2 Displaying the Gigabit Ethernet Subinterface*

```
switch# show interface gigabitethernet 4/2.100
GigabitEthernet4/2.100 is up
     Hardware is GigabitEthernet, address is 0005.3000.abcb
     Internet address is 10.1.2.100/24
     MTU 1500 bytes
     5 minutes input rate 0 bits/sec, 0 bytes/sec, 0 frames/sec
     5 minutes output rate 0 bits/sec, 0 bytes/sec, 0 frames/sec
     0 packets input, 0 bytes
       0 multicast frames, 0 compressed
       0 input errors, 0 frame, 0 overrun 0 fifo
     1 packets output, 46 bytes, 0 underruns
       0 output errors, 0 collisions, 0 fifo
       0 carrier errors
```
Use the **show interface IPStorage** command on each switch to verify that the interfaces are up and functioning as desired. See [Example](#page-15-2) 6-3.

### <span id="page-15-2"></span>*Example 6-3 Displaying the IP Storage Interface*

```
switch# show interface ipStorage 4/1
IPStorage4/1 is up
    Hardware is IPStorage, address is 008e.7339.39e7
    Internet address is 10.197.141.81/24
    MTU 2500 bytes
    Port mode is IPS
    Speed is 10 Gbps
    Beacon is turned off
    Auto-Negotiation is turned on
     5 minutes input rate 77012744 bits/sec, 9626593 bytes/sec, 112755 frames/sec
     5 minutes output rate 2762915176 bits/sec, 345364397 bytes/sec, 175258 frames/sec
    71187036 packets input, 6078261484 bytes
      0 multicast frames, 0 compressed
       0 input errors, 0 frame, 0 overrun 0 fifo
    110617842 packets output, 217860230652 bytes, 0 underruns
       0 output errors, 0 collisions, 0 fifo
       0 carrier errors
```
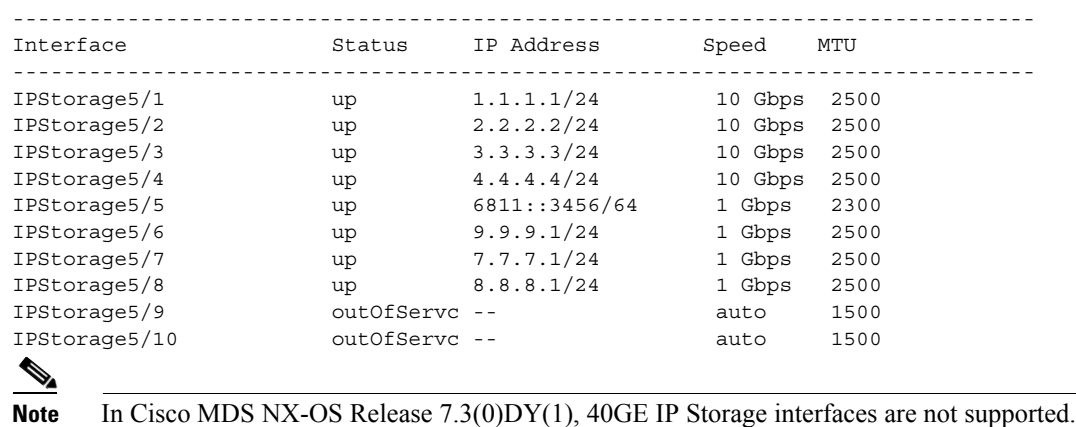

switch# **show interface ipStorage 5/1-10 brief** 

## **Displaying Ethernet MAC Statistics**

The **show ips stats mac interface gigabitethernet** command takes the main Gigabit Ethernet interface as a parameter and returns Ethernet statistics for that interface. See [Example 6-4.](#page-16-0)

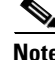

**Note** Use the physical interface, not the subinterface, to display Ethernet MAC statistics.

```
Example 6-4 Displaying Ethernet MAC Statistics
switch# show ips stats mac interface gigabitethernet 8/1
Ethernet MAC statistics for port GigabitEthernet8/1
    Hardware Transmit Counters
       237 frame 43564 bytes
       0 collisions, 0 late collisions, 0 excess collisions
      0 bad frames, 0 FCS error, 0 abort, 0 runt, 0 oversize
    Hardware Receive Counters
       427916 bytes, 3464 frames, 0 multicasts, 3275 broadcasts
       0 bad, 0 runt, 0 CRC error, 0 length error
       0 code error, 0 align error, 0 oversize error
     Software Counters
      3429 received frames, 237 transmit frames
       0 frames soft queued, 0 current queue, 0 max queue
       0 dropped, 0 low memory
```
### **Displaying TCP Statistics**

Use the **show ips stats tcp interface gigabitethernet** to display and verify TCP statistics. This command takes the main Ethernet interface as a parameter, and shows TCP stats along with the connection list and TCP state. The **detail** option shows all information maintained by the interface. See [Example 6-5](#page-16-1) and [Example 6-6.](#page-17-0)

```
Example 6-5 Displaying TCP Statistics
```

```
switch# show ips stats tcp interface gigabitethernet 4/1
TCP Statistics for port GigabitEthernet4/1
     Connection Stats
```

```
 0 active openings, 3 accepts
  0 failed attempts, 12 reset received, 3 established
 Segment stats
  163 received, 355 sent, 0 retransmitted
  0 bad segments received, 0 reset sent
 TCP Active Connections
  Local Address Remote Address State Send-Q Recv-Q
  0.0.0.0:3260 0.0.0.0:0 LISTEN 0 0
```
### <span id="page-17-0"></span>*Example 6-6 Displaying Detailed TCP Statistics*

```
switch# show ips stats tcp interface gigabitethernet 4/1 detail
TCP Statistics for port GigabitEthernet4/1
     TCP send stats
      355 segments, 37760 bytes
      222 data, 130 ack only packets
      3 control (SYN/FIN/RST), 0 probes, 0 window updates
       0 segments retransmitted, 0 bytes
       0 retransmitted while on ethernet send queue, 0 packets split
       0 delayed acks sent
    TCP receive stats
      163 segments, 114 data packets in sequence, 6512 bytes in sequence
       0 predicted ack, 10 predicted data
       0 bad checksum, 0 multi/broadcast, 0 bad offset
      0 no memory drops, 0 short segments
       0 duplicate bytes, 0 duplicate packets
       0 partial duplicate bytes, 0 partial duplicate packets
       0 out-of-order bytes, 1 out-of-order packets
       0 packet after window, 0 bytes after window
       0 packets after close
      121 acks, 37764 ack bytes, 0 ack toomuch, 4 duplicate acks
     0 ack packets left of snd una, 0 non-4 byte aligned packets
       8 window updates, 0 window probe
      30 pcb hash miss, 0 no port, 0 bad SYN, 0 paws drops
     TCP Connection Stats
       0 attempts, 3 accepts, 3 established
       3 closed, 2 drops, 0 conn drops
       0 drop in retransmit timeout, 1 drop in keepalive timeout
       0 drop in persist drops, 0 connections drained
    TCP Miscellaneous Stats
      115 segments timed, 121 rtt updated
       0 retransmit timeout, 0 persist timeout
      12 keepalive timeout, 11 keepalive probes
     TCP SACK Stats
       0 recovery episodes, 0 data packets, 0 data bytes
       0 data packets retransmitted, 0 data bytes retransmitted
       0 connections closed, 0 retransmit timeouts
     TCP SYN Cache Stats
      15 entries, 3 connections completed, 0 entries timed out
       0 dropped due to overflow, 12 dropped due to RST
       0 dropped due to ICMP unreach, 0 dropped due to bucket overflow
       0 abort due to no memory, 0 duplicate SYN, 0 no-route SYN drop
       0 hash collisions, 0 retransmitted
     TCP Active Connections
      Local Address Remote Address State Send-Q Recv-Q
       0.0.0.0:3260 0.0.0.0:0 LISTEN 0 0
```
Use the **show ips stats icmp interface gigabitethernet** to display and verify IP statistics. This command takes the main Ethernet interface as a parameter and returns the ICMP statistics for that interface. See [Example 6-7](#page-18-1).

```
Example 6-7 Displaying ICMP Statistics
switch# show ips stats icmp interface gigabitethernet 2/1
ICMP Statistics for port GigabitEthernet2/1
     0 ICMP messages received
    0 ICMP messages dropped due to errors
     ICMP input histogram
       0 destination unreachable
       0 time exceeded
       0 parameter problem
       0 source quench
      0 redirect
      0 echo request
       0 echo reply
       0 timestamp request
       0 timestamp reply
       0 address mask request
       0 address mask reply
     ICMP output histogram
       0 destination unreachable
       0 time exceeded
       0 parameter problem
       0 source quench
       0 redirect
       0 echo request
       0 echo reply
       0 timestamp request
       0 timestamp reply
```
- 0 address mask request
- 0 address mask reply

## **Displaying IP Storage Ports Speed**

 $\mathbf I$ 

Use the **show ips status** command to verify the programmed speed of an IP storage port.

*Example 6-8 Displays IP Storage Port Speed*

switch# **show ips status** Port 1/1 READY 10G Port 1/2 READY 1G

## <span id="page-18-2"></span><span id="page-18-0"></span>**Default Settings for IP Storage Services Parameters**

[Table 6-3](#page-18-2) lists the default settings for IP storage services parameters.

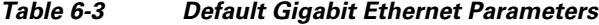

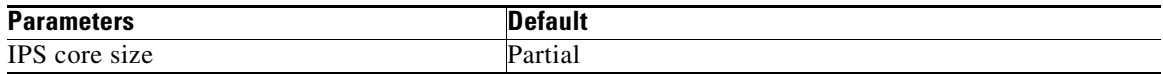

 $\mathsf I$ 

×

H